# **User Management**

The User Management section in the MSPbots app is where you can perform actions like adding new users, configuring user settings, and exporting user information, to name a few.

What's in this article

- [1. How to add a new user](#page-0-0)
- [2. How to modify individual user settings](#page-2-0)
	- [2.1. Edit user configuration](#page-2-1)
	- [2.2. Delete individual users](#page-3-0)
	- [2.3. Reset the password for the user](#page-4-0)
	- [2.4. Stop receiving MSPbots messages](#page-4-1)
	- [2.5. Manually Sync MS Teams users or automatically map users](#page-4-2)
- [3. How to configure multiple users](#page-5-0)
	- [3.1. Disable users](#page-5-1)
	- [3.2. Set a role for users](#page-6-0)
	- [3.3. Enable users](#page-6-1)
- [4. How to export user information](#page-8-0)

# <span id="page-0-0"></span>1. How to add a new user

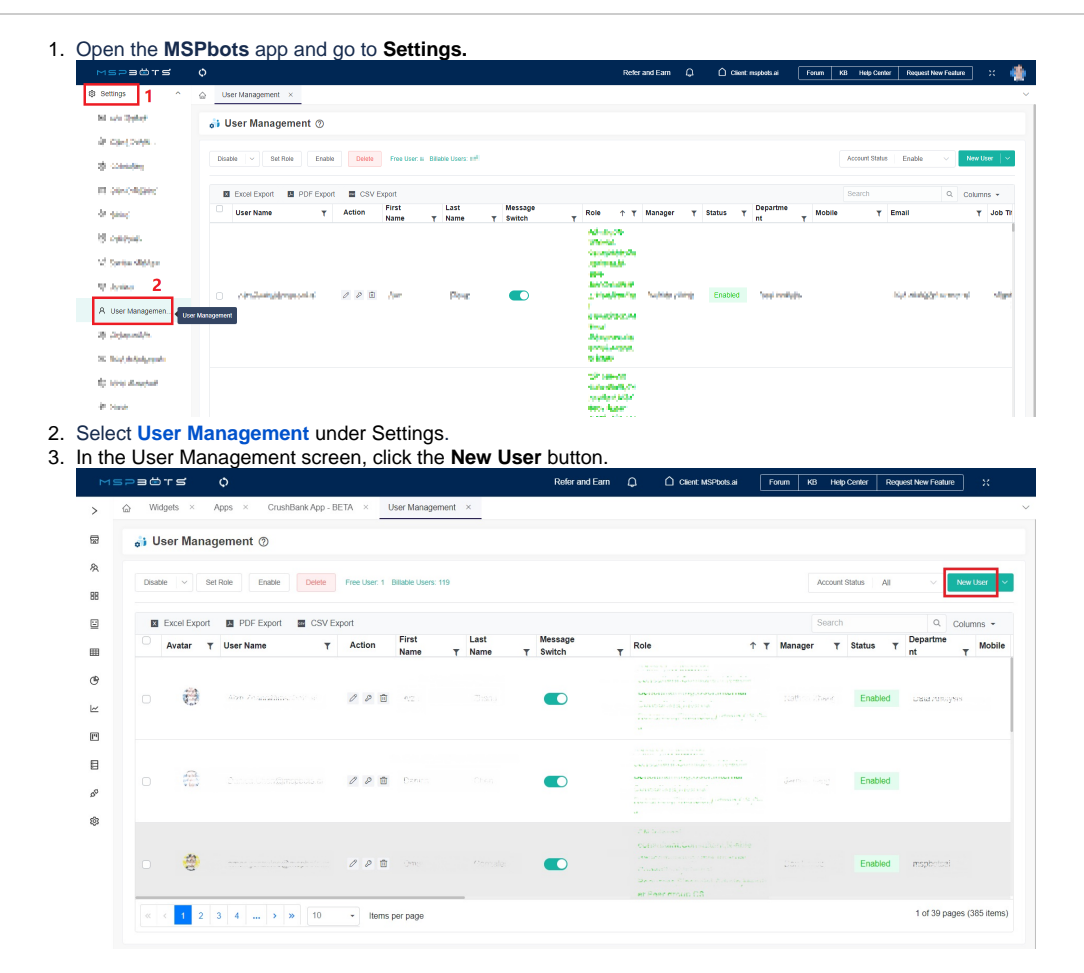

#### 4. When the Add window opens, enter the following information for the new user

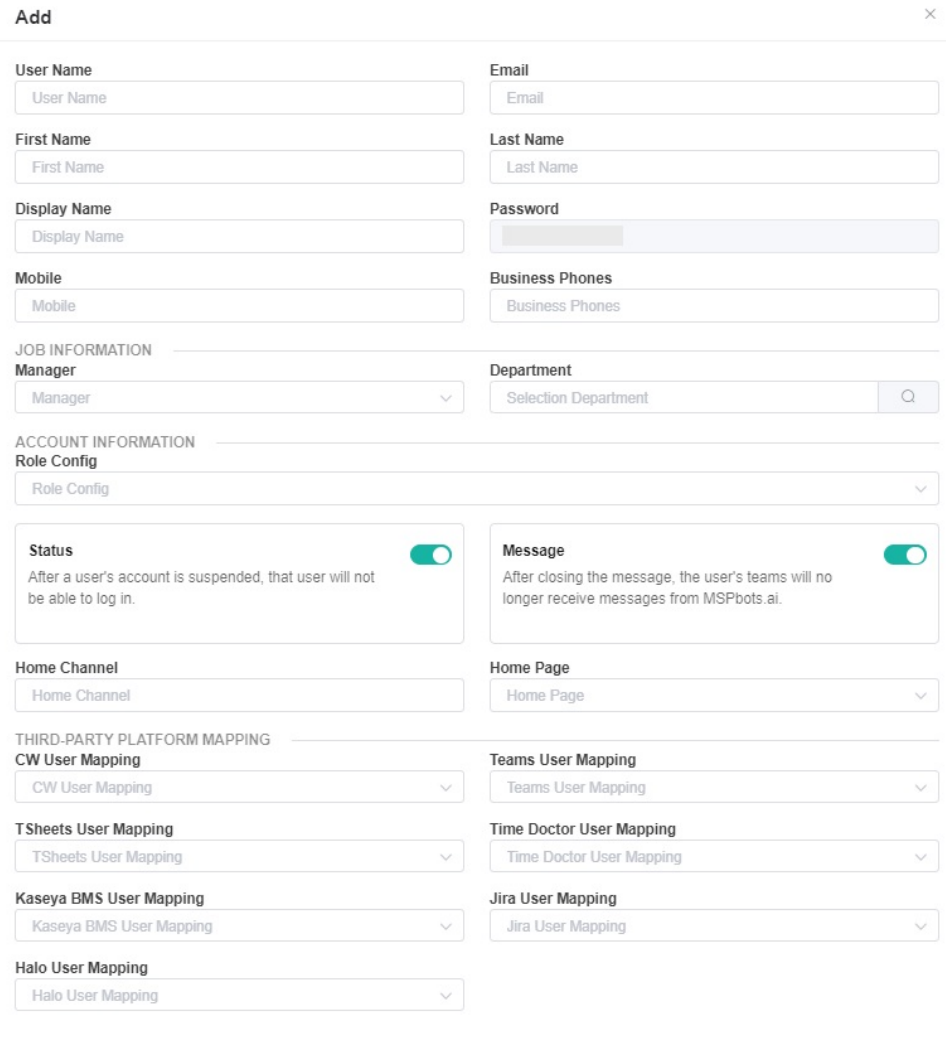

- **User Name**
- **Email**
- **First Name**
- **Last Name**
- **Display Name**
- **Password**  The initial password cannot be modified. If you need to change the user's password, add the new user first then reset the password using the instructions for [resetting the password](#page-4-0).
- **Mobile**
- **Business Phones**
- **JOB INFORMATION**
	- **Manager**  For information on setting up the Manager role, refer to the article [How to Set Up Manager and Job Title Info for](https://wiki.mspbots.ai/x/ZYcF)  [Employees](https://wiki.mspbots.ai/x/ZYcF).

Cancel Confirm

- **Department**
- **ACCOUNT INFORMATION**
	- **Role Config** Select the role that will be assigned to the user by selecting an option from the dropdown list.
	- **Status** Disabling the **Status** switch will suspend the user's account. The user cannot log in to the MSPbots app anymore.
	- **Message** Disabling the **Message** switch will stop the messages sent to MS Teams. The user will no longer receive messages from MSPbots.
	- **Home Channel**
	- **Home Page**
- **THIRD-PARTY PLATFORM MAPPING**
	- **CW User Mapping**
	- **Teams User Mapping**
	- **TSheets User Mapping**
	- **Time Doctor User Mapping**
	- **Kaseya BMS User Mapping**
	- **Jira User Mapping**
	- **Halo User Mapping**

5. Click **Confirm** when done.

# <span id="page-2-1"></span><span id="page-2-0"></span>2. How to modify individual user settings

### **2.1. Edit user configuration**

1. In the User Management window, click the **Edit** icon in the row where the user is located.

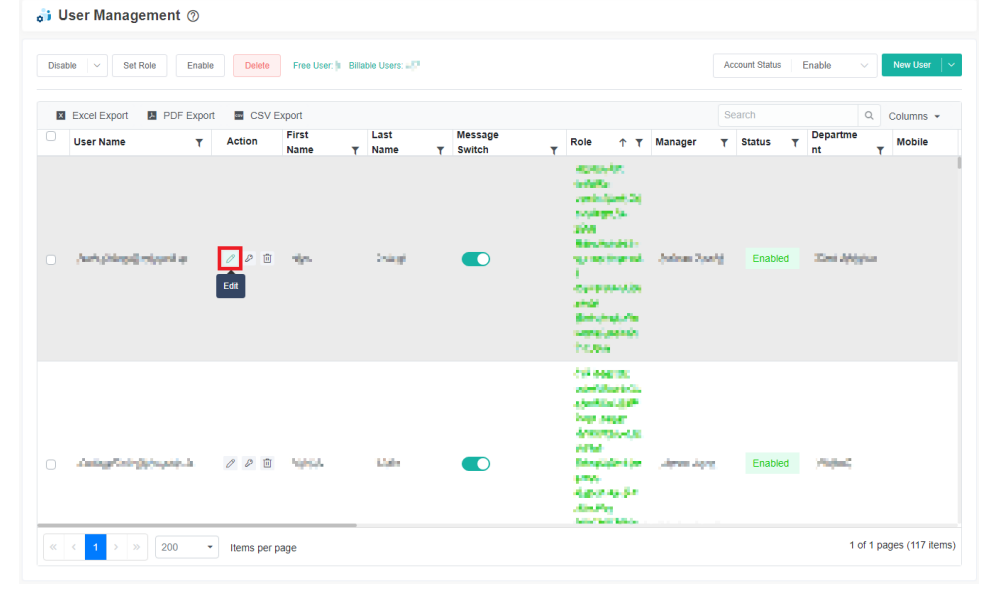

#### 2. Update or modify the user's information in the Edit window and click **Confirm**.

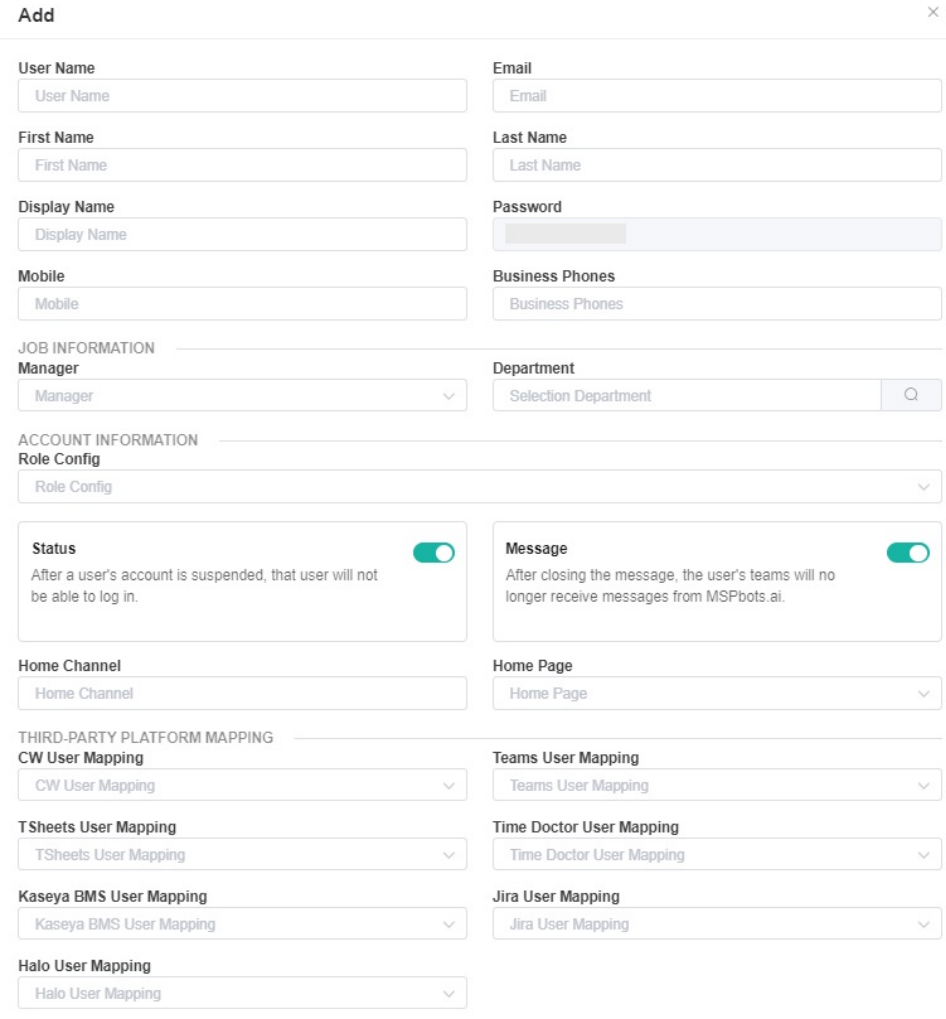

Cancel Confirm

### <span id="page-3-0"></span>**2.2. Delete individual users**

1. Click the **Delete** icon in the row where the user is located.

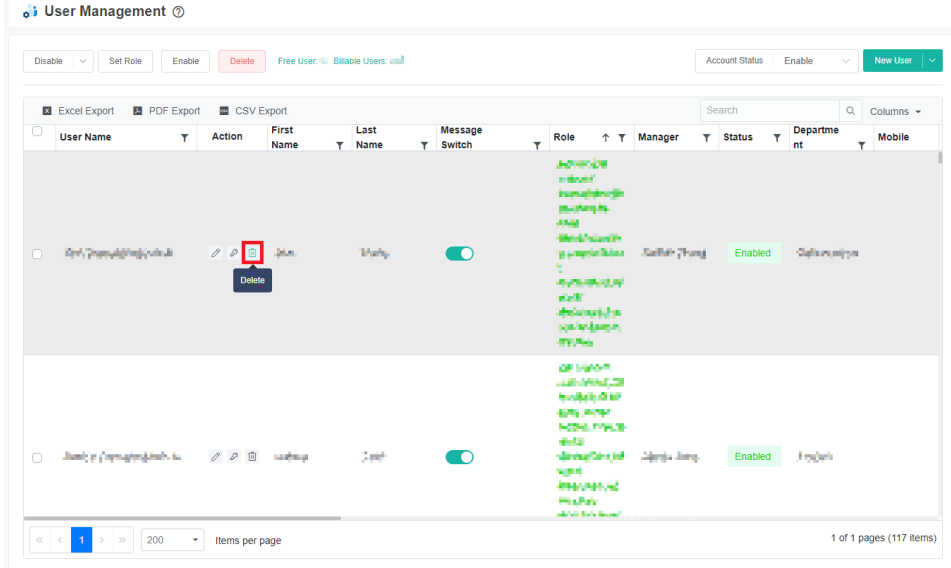

#### 2. Click **Confirm.**

# Delete

Deleted users will not be able to use MSPbots, please confirm whether to delete?

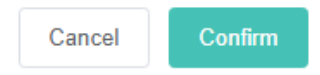

#### <span id="page-4-0"></span>**2.3. Reset the password for the user**

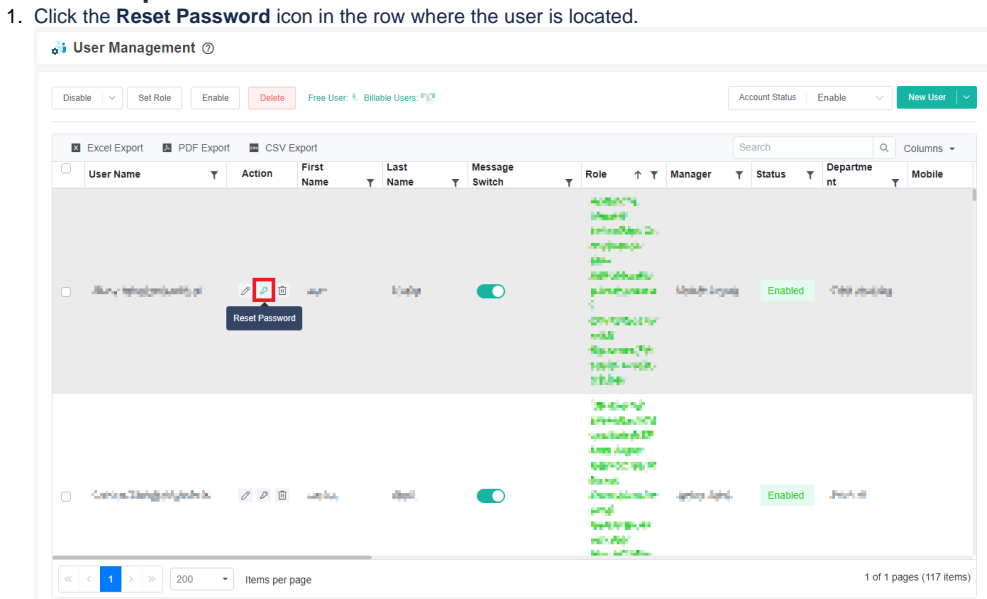

2. Enter the **New password** and type it again in the **Confirm password** field.

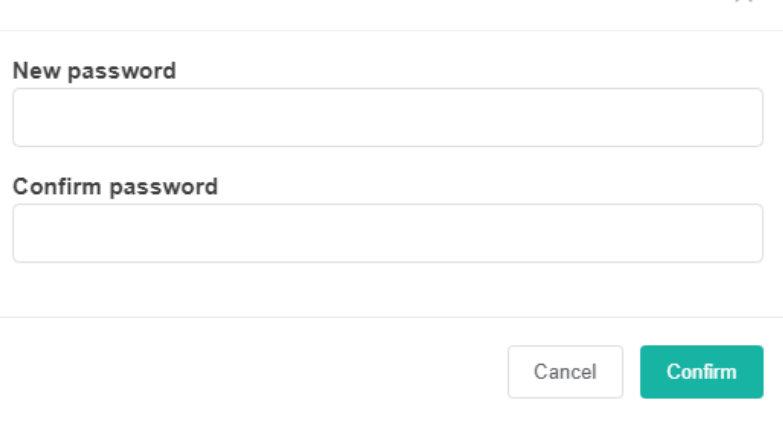

#### 3. Click **Confirm**.

# <span id="page-4-1"></span>**2.4. Stop receiving MSPbots messages**

**Create New Password** 

Configure MSPbots to stop sending messages to the user by disabling the **Message Switch**. The user will no longer receive messages from MSPbots once this switch is turned OFF.

<span id="page-4-2"></span>**2.5. Manually Sync MS Teams users or automatically map users** 

 $\times$ 

 $\times$ 

To manually sync MS Teams users or automatically map users, hover over beside the the **New User** button and select **Sync Teams User** or **Auto Map Users**.

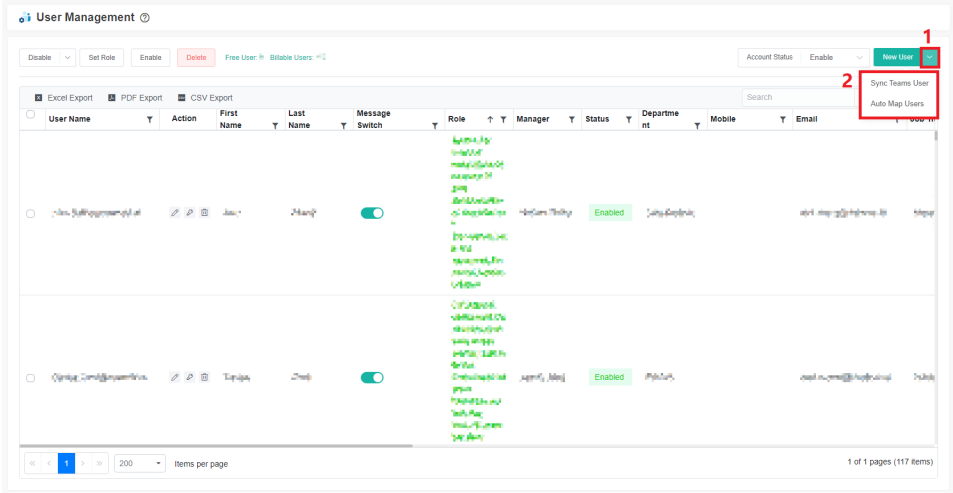

# <span id="page-5-1"></span><span id="page-5-0"></span>3. How to configure multiple users

### **3.1. Disable users**

1. In the User Management window, select the users.

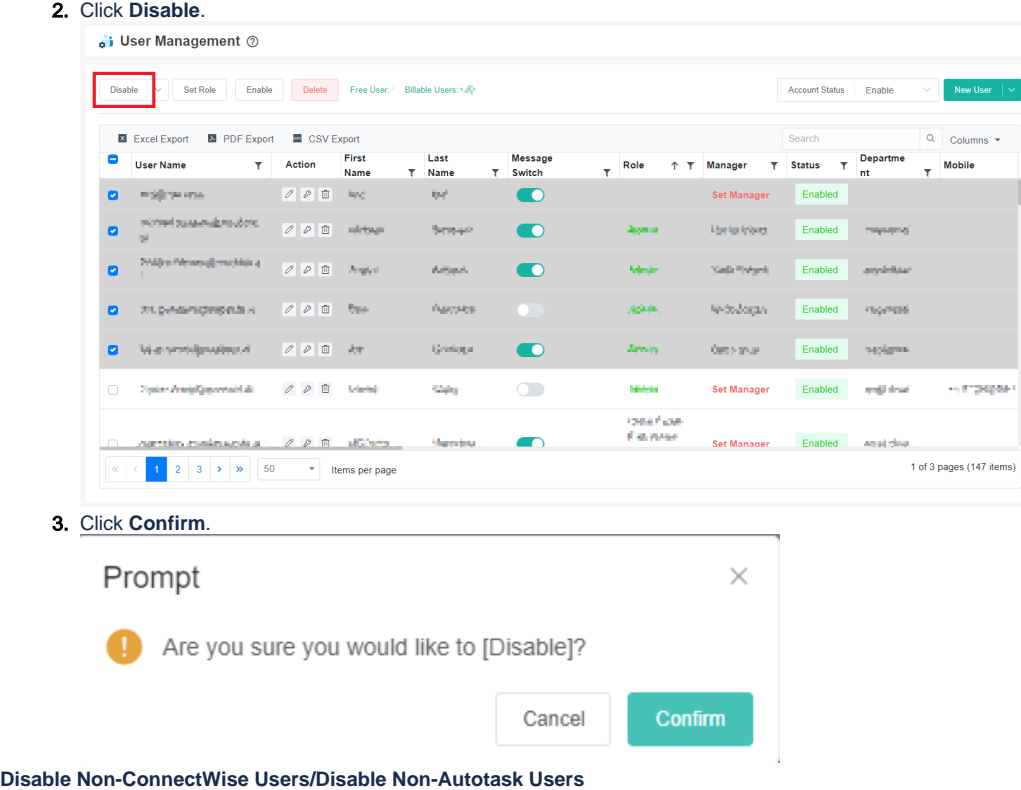

- - 1. Select the users who do not have ConnectWise or Autotask accounts.

<span id="page-6-0"></span>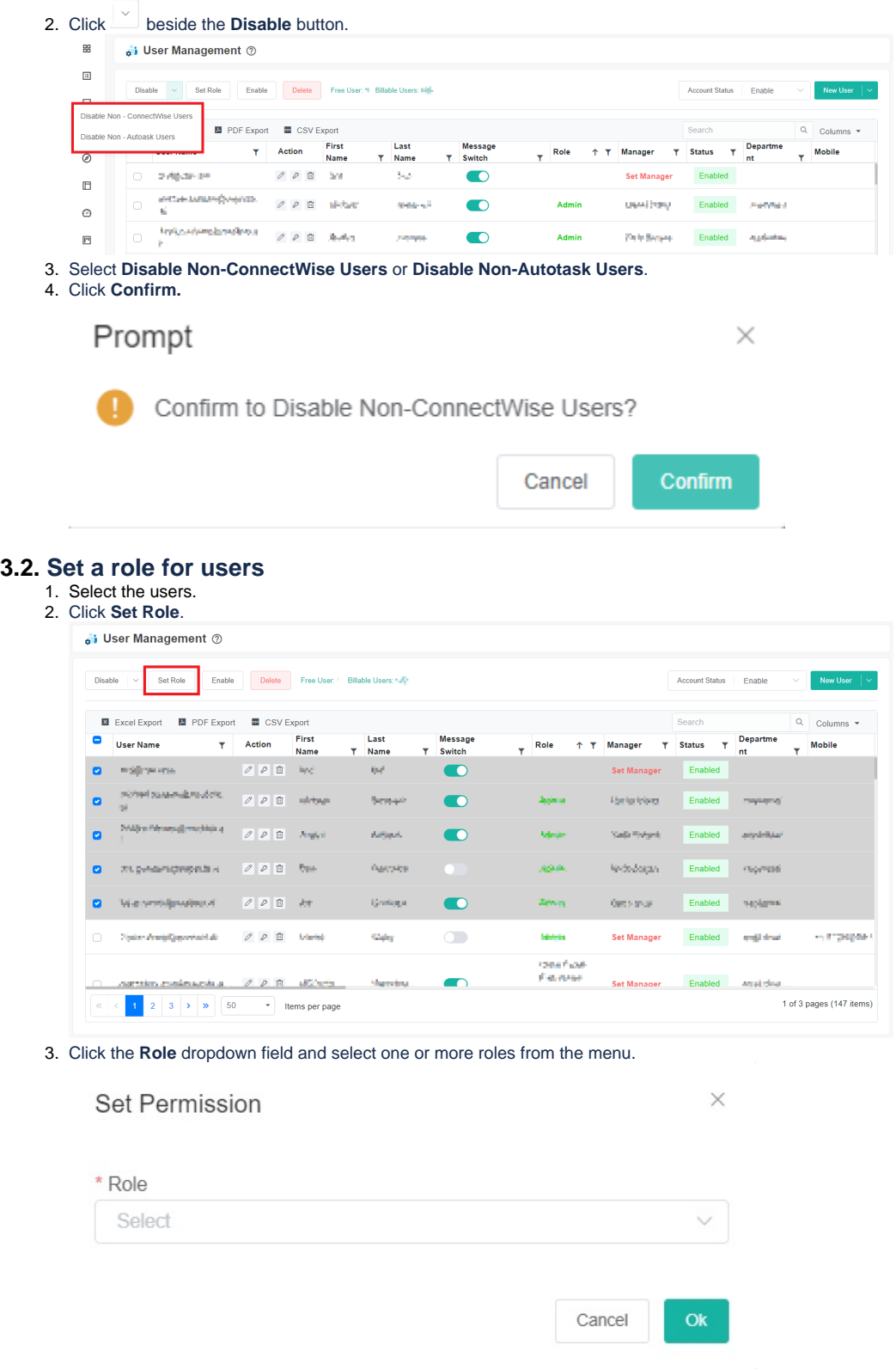

If you have previously configured roles for certain users, modifying their roles using this feature will overwrite their current roles.

4. Click **OK**.

### <span id="page-6-1"></span>**3.3. Enable users**

1. Select the users.

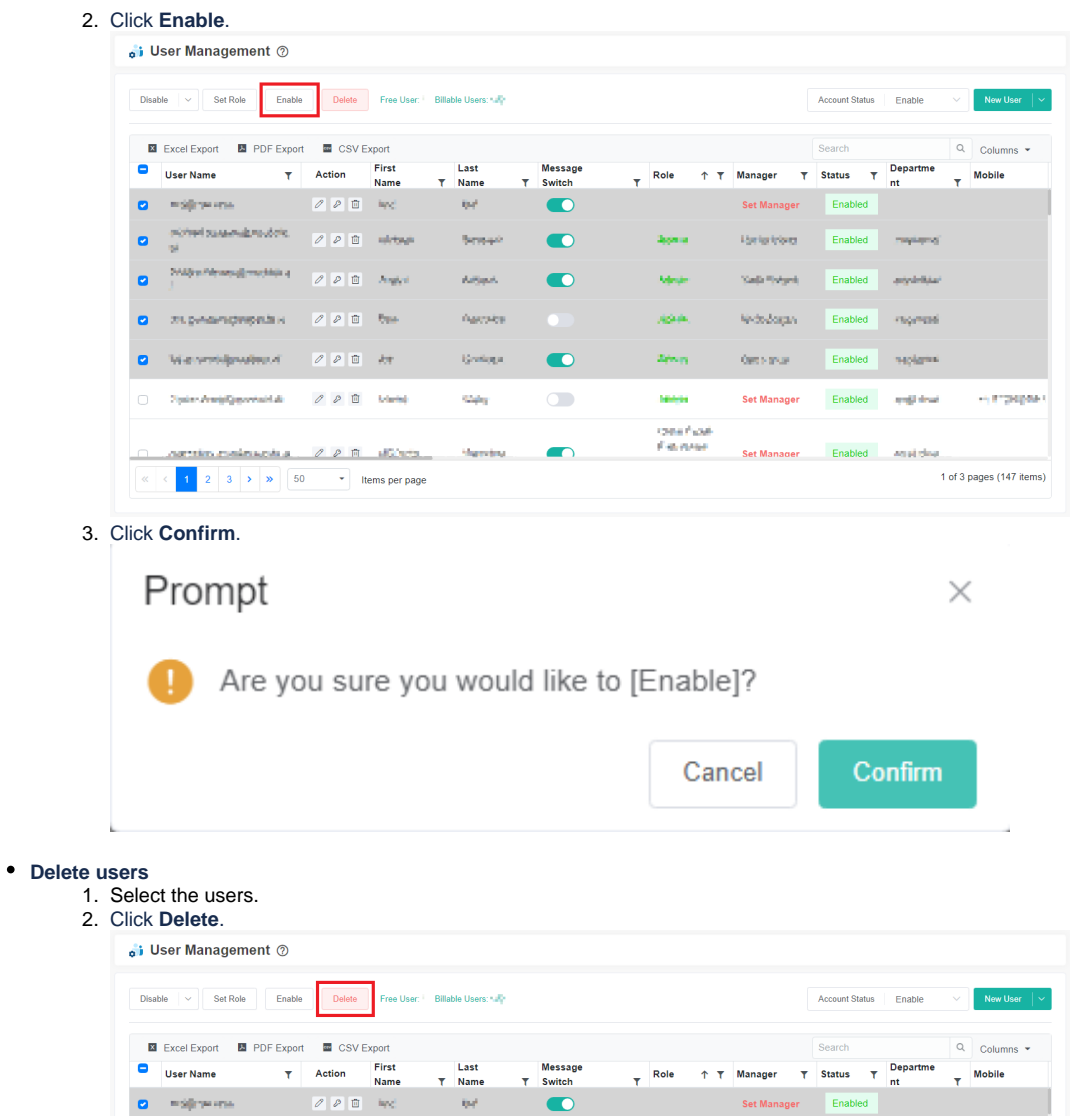

3. Click **Confirm**.

⊘

 $\bullet$ 

ø

 $\bullet$ 

ø

 $\bullet$ 

ø

User Name

mographical

хэдэлжлэргийн н

First<br>Name

 $\tau$  Action

**Planet André De la Constantine** 

 $\label{eq:constr} \begin{array}{lll} \text{Poisson} \text{Pr} \text{argmin} \left\{ \text{argmin} \, \mathbf{d} \, & & \\ & \text{if} & \mathcal{O} \, \parallel \, \mathbf{D} \, \parallel & \mathbf{P} \, \text{argint} \, \mathbf{d} \end{array} \right.$ 

We write position  $\sigma^{\prime}=\mathcal{O}\left(\mathcal{O}\right)$  in , let

nattin mainscha / / / A düber

 $\begin{array}{|c|c|c|c|c|}\n\hline\n\textbf{1} & \textbf{2} & \textbf{3} & \textbf{5} & \textbf{3} \\
\hline\n\end{array}\n\quad \begin{array}{|c|c|c|c|}\n\hline\n\textbf{50} & & \textbf{9} \\
\hline\n\end{array}\n\quad \begin{array}{|c|c|c|c|}\n\hline\n\textbf{50} & & \textbf{9} \\
\hline\n\end{array}\n\quad \begin{array}{|c|c|c|c|}\n\hline\n\textbf{50} & & \textbf{9} \\
\hline\n\end{array}\n\quad \begin{array}{|c$ 

O Dain-Anni@powerida 000 Maria

 $\begin{array}{|c|c|c|c|c|}\hline \mathcal{O} & \mathcal{O} & \mathbb{R}^n \end{array} \begin{array}{ll} \mathbb{R}^n & \mathbb{R}^n \end{array}$ 

 $\mathcal{O} \left[ \mathcal{O} \right] \oplus \mathcal{O} \left[ \mathcal{O} \right]$ 

Last

 $\langle \phi \rangle^{\mu}$  .

 $5\sigma mpc$ 

Artists.

 $\bar{\alpha}_{\rm BCO}$ 

 $Q$  when

States

Harrist

 $\bullet$ 

 $\bullet$ 

 $\bullet$ 

 $\bigcap$ 

 $\blacksquare$ 

 $T$  Name

Delete

 $\times$ 

- Frasper

1 of 3 pages (147 items)

Deleted users will not be able to use MSPbots, please confirm whether to delete?

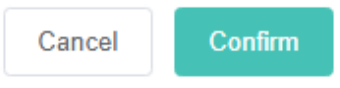

 $\begin{tabular}{l|cccccc} \hline \textbf{Role} & $\uparrow$ & $\uparrow$ & Manager & $\uparrow$ & Status & $\uparrow$ & \begin{tabular}{|c|c|} \textbf{Departme} \\ \textbf{nt} & $\uparrow$ & Mobile & Mobile \end{tabular} \end{tabular}$ 

**Set Manager** 

**Griptoo** 

Sada Reland

**Mobilizio** 

 $0\sigma\bar{\nu}$  and

**Set Manager** 

Mode

تفرقهم

**Africa** 

**Seems** iona frank<br>Februar Enabled

Enabled maying

Enabled anywhite

Enabled - inspiring

Enabled and that

replant

Friabled

○ Removing a user in MS Teams will automatically set the user's status to disabled. To delete the user in the MSPbots app, delete the user manually in the User Management window.

Disabling a user in MS Teams does not change the status in the MSPbots app. To disable the user in MSPbots, disable the user manually in the User Management window.

J

# <span id="page-8-0"></span>4. How to export user information

1. In User Management, go to **Account Status** and select the status you want to include in the report.

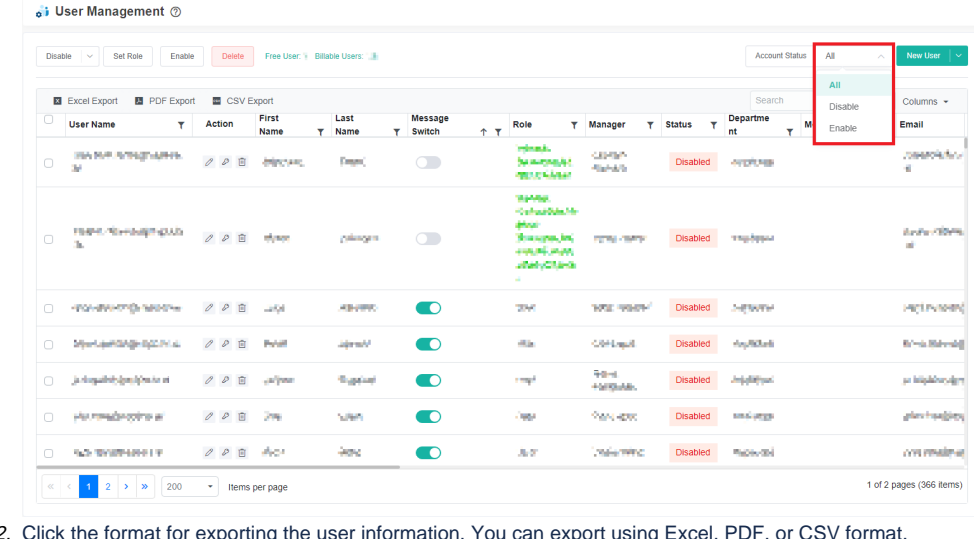

2. Click the format for exporting the user information. You can export using Excel, PDF, or CSV format. i User Management 2

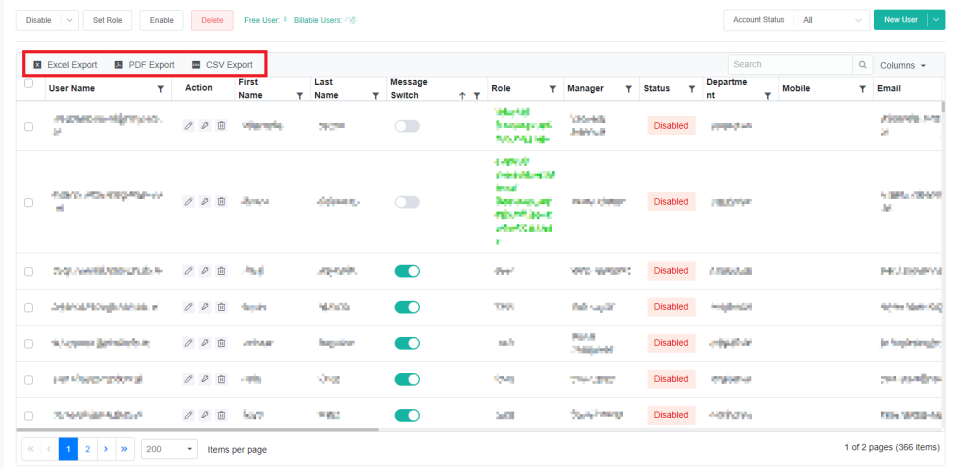